**SICK AG** 

# Flexi Soft

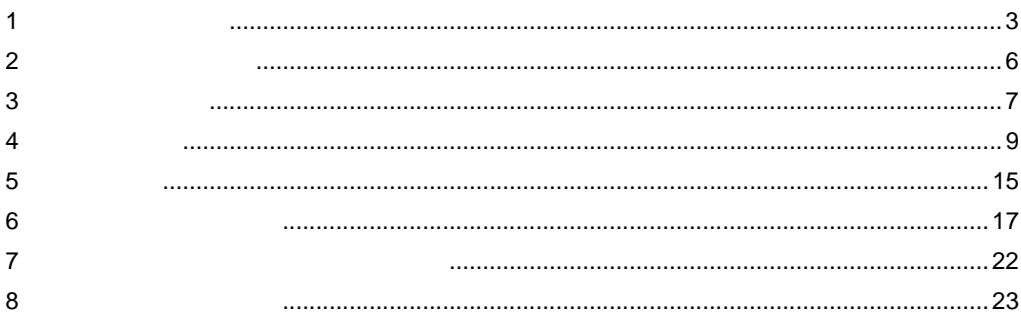

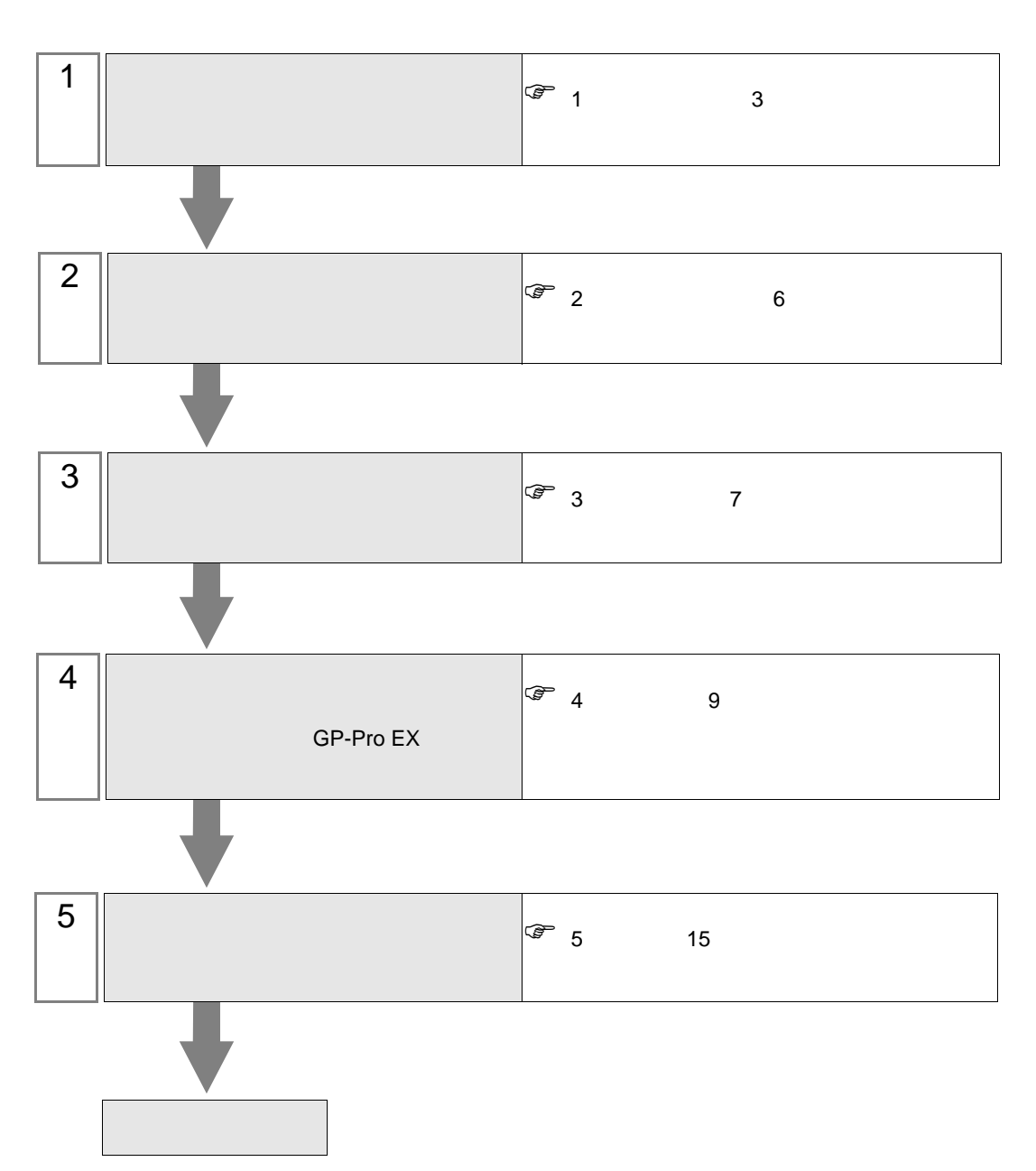

 $PLC$ 

<span id="page-2-0"></span> $1$ 

SICK AG

|            | CPU                  | $\mathsf{I/F}$ |                |  |
|------------|----------------------|----------------|----------------|--|
| Flexi Soft | FX3-CPU0<br>FX3-CPU1 | CPU            | <b>RS-232C</b> |  |

 $\bullet$  1:1

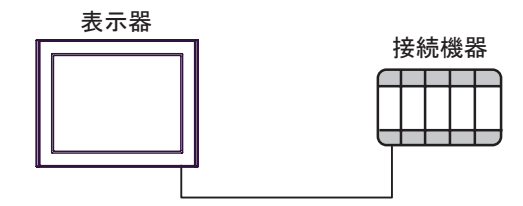

 $\bullet$  1:n

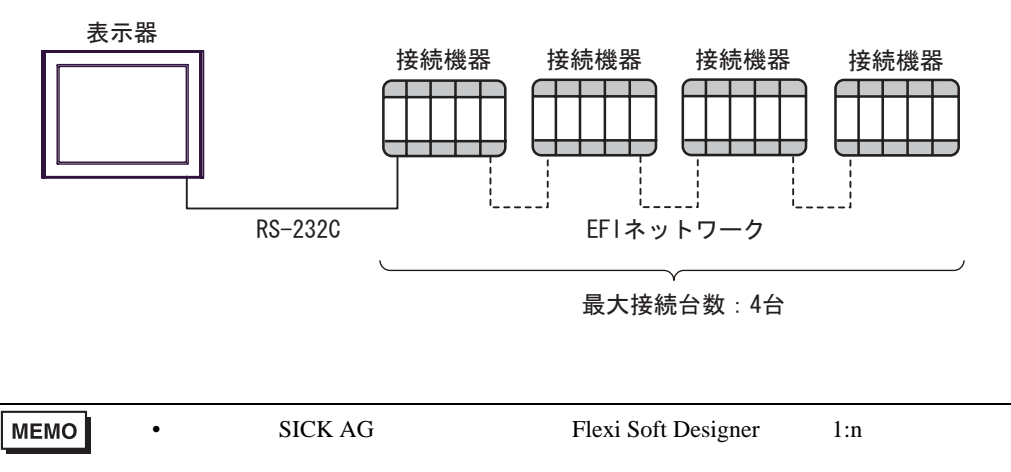

<span id="page-3-0"></span>IPC COM

接続機器と IPC を接続する場合、使用できる COM ポートはシリーズと通信方式によって異なります。

 $\rm IPC$ 

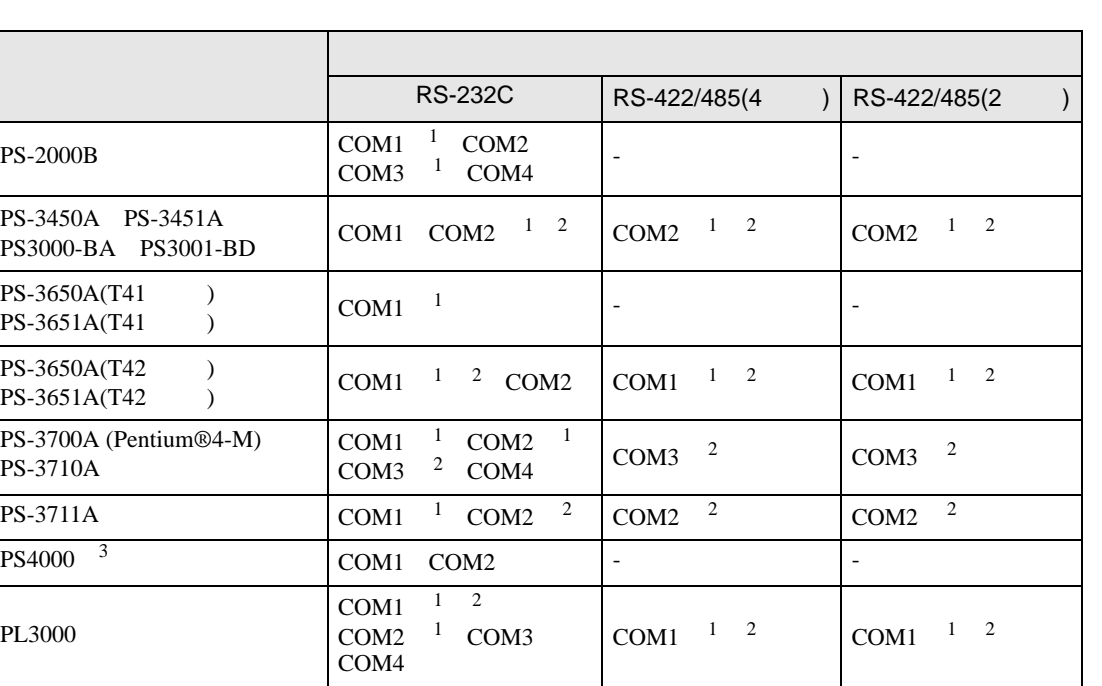

 $1$  RI/5V  $\qquad$  IPC

 $2 \leq$ 

 $3 \t\t\t COM$ 

COM ER(DTR/CTS)  $1\quad 4\quad 6\quad 9$  IPC

lpc state is a set of the state of the state of the state of the state of the state of the state of the state of the state of the state of the state of the state of the state of the state of the state of the state of the s

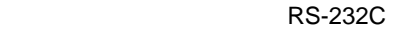

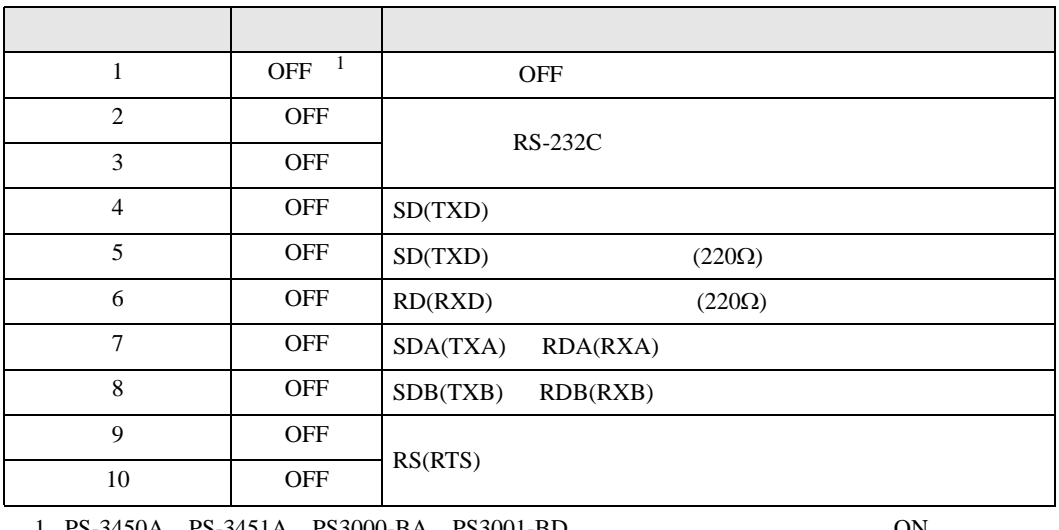

PS-3450A PS-3451A PS3000-BA PS3001-BD ON ON

RS-422/485 4

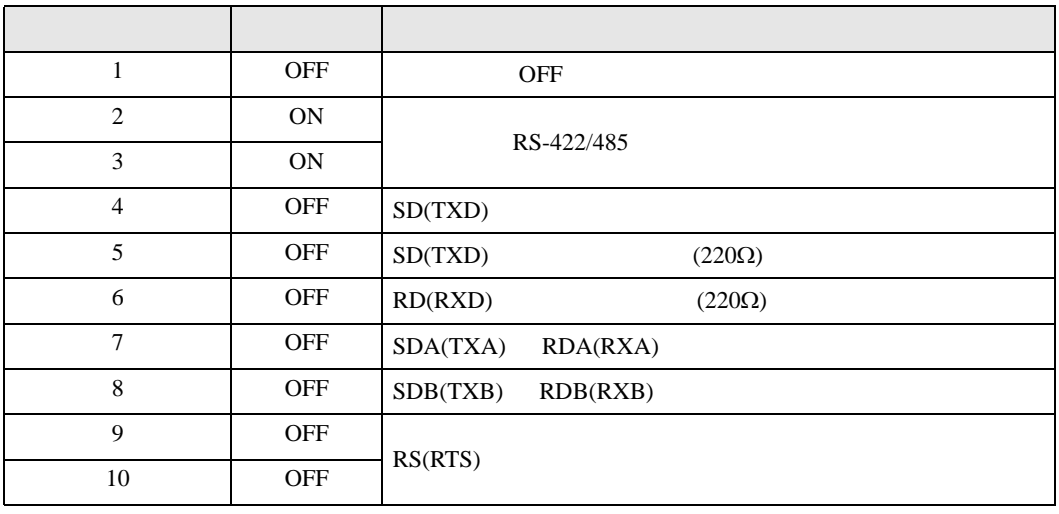

#### RS-422/485 2

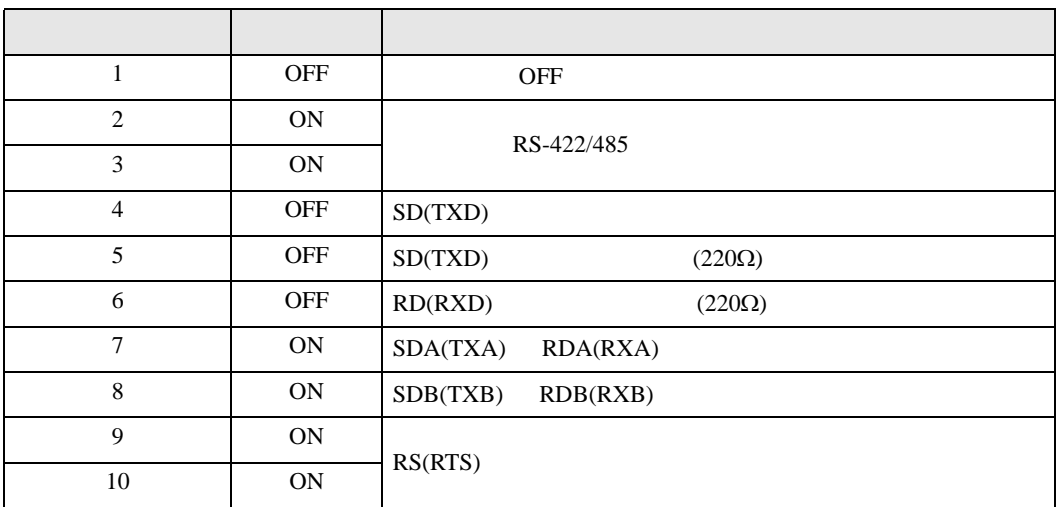

<span id="page-5-0"></span>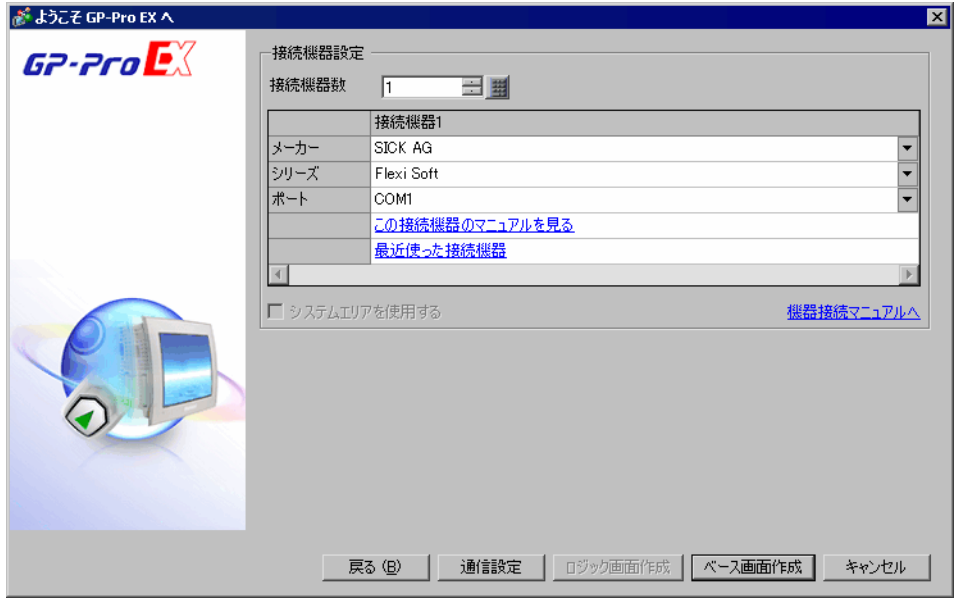

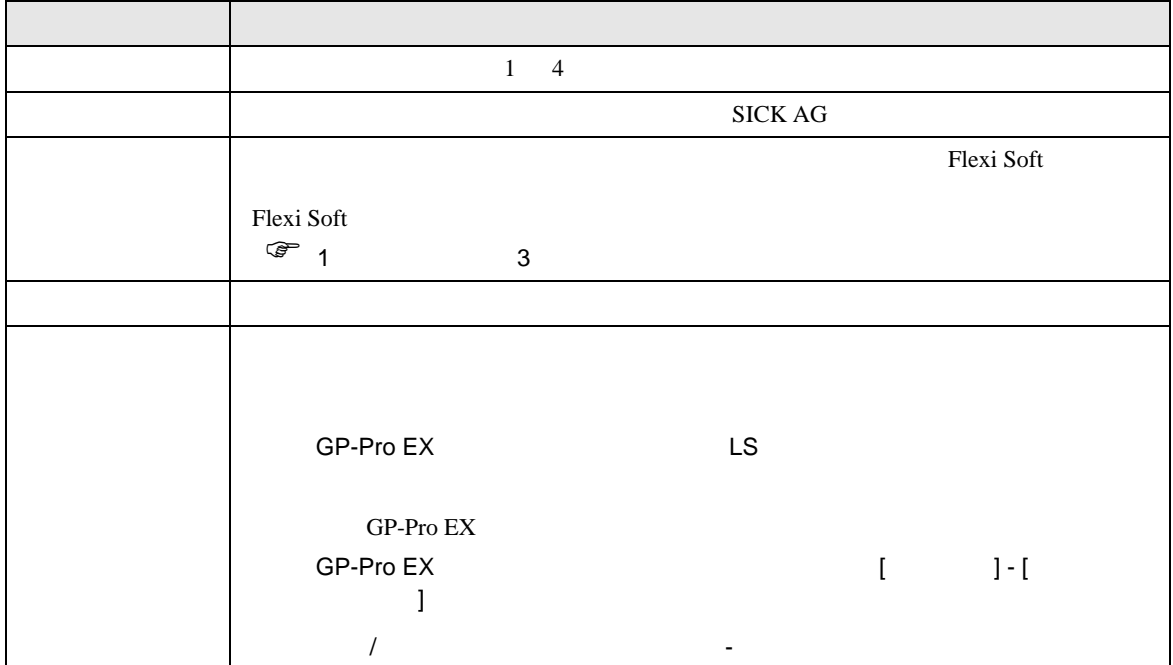

<span id="page-6-0"></span> $3 \overline{a}$ 

# <span id="page-6-1"></span>3.1 設定例 1

GP-Pro EX

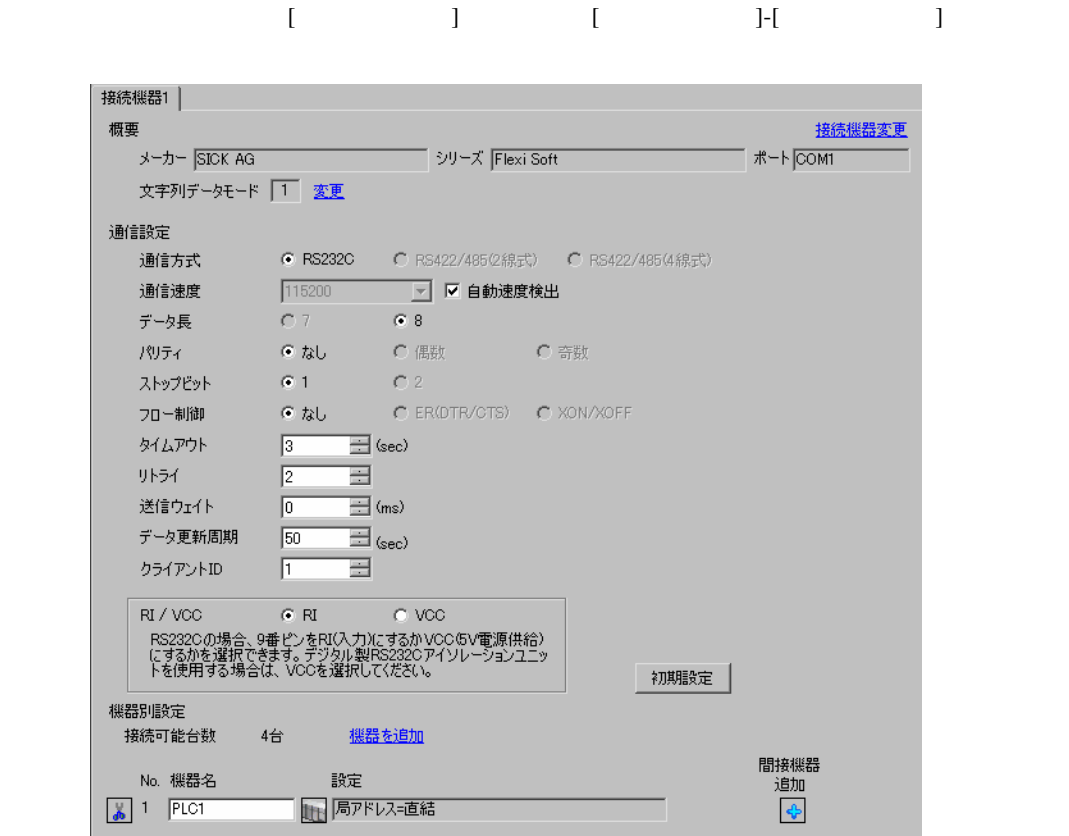

**MEMO** 

•  $2 \sec$ 

 $\mathbb{R}$ 

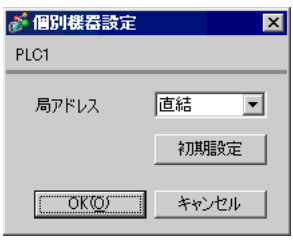

#### Flexi Soft Designer

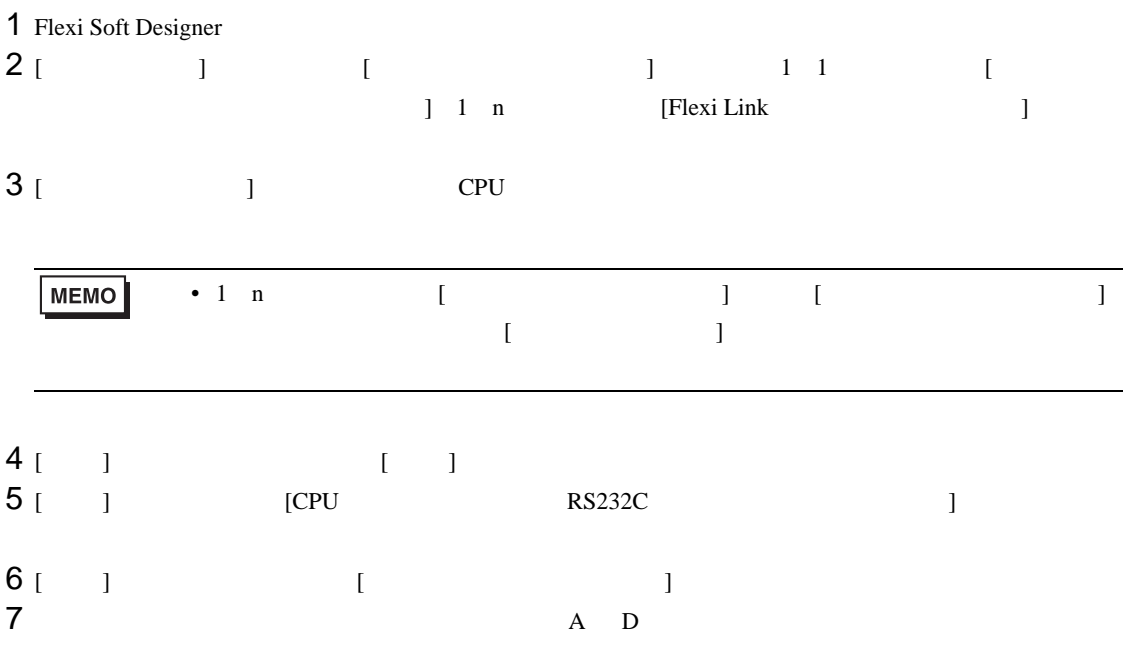

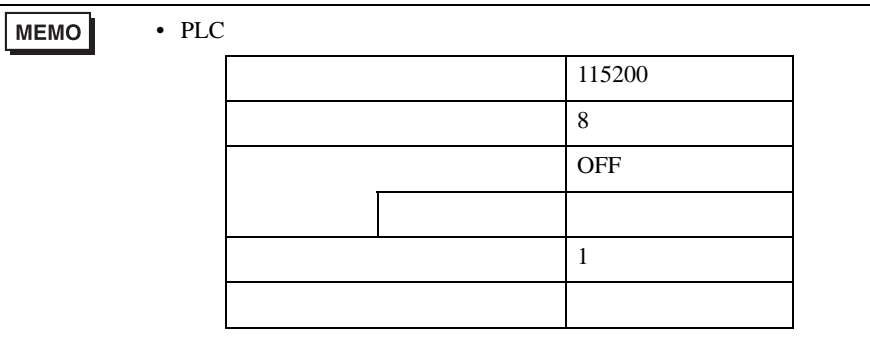

<span id="page-8-0"></span>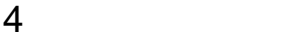

 $GP-Pro EX$ 

 $\begin{array}{cc}\n\mathbb{C} & 3 & 7\n\end{array}$ 

4.1 GP-Pro EX

設定画面を表示するには、[ プロジェクト ] メニューの [ システム設定 ]-[ 接続機器設定 ] をクリック

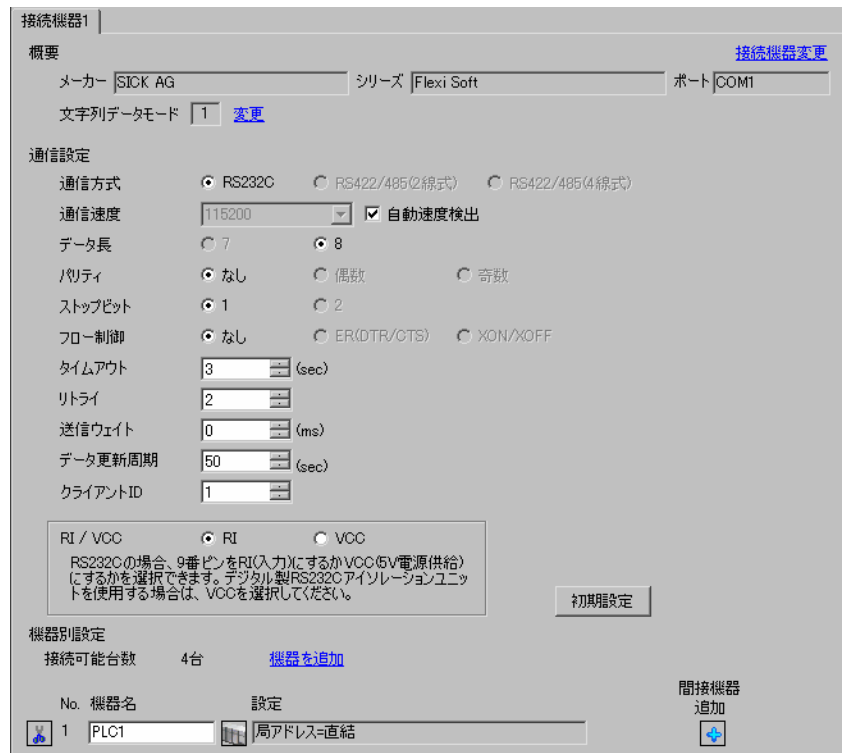

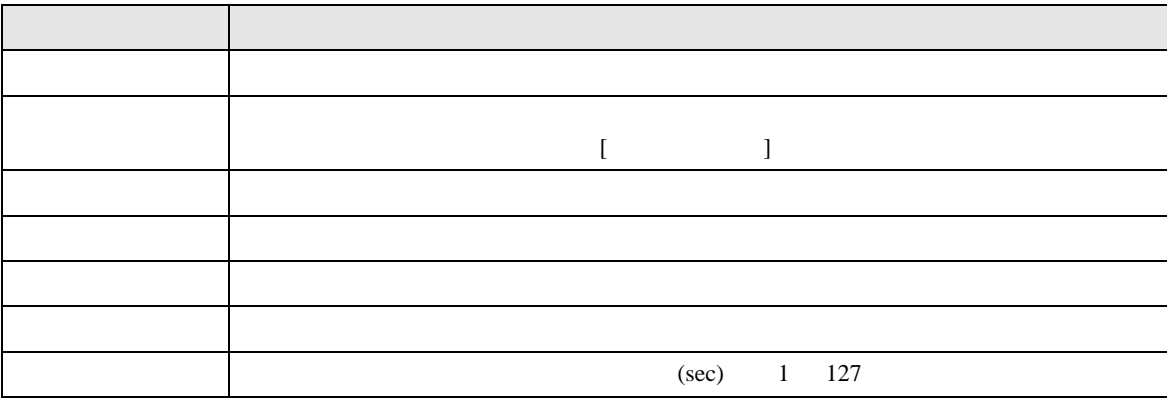

Flexi Soft

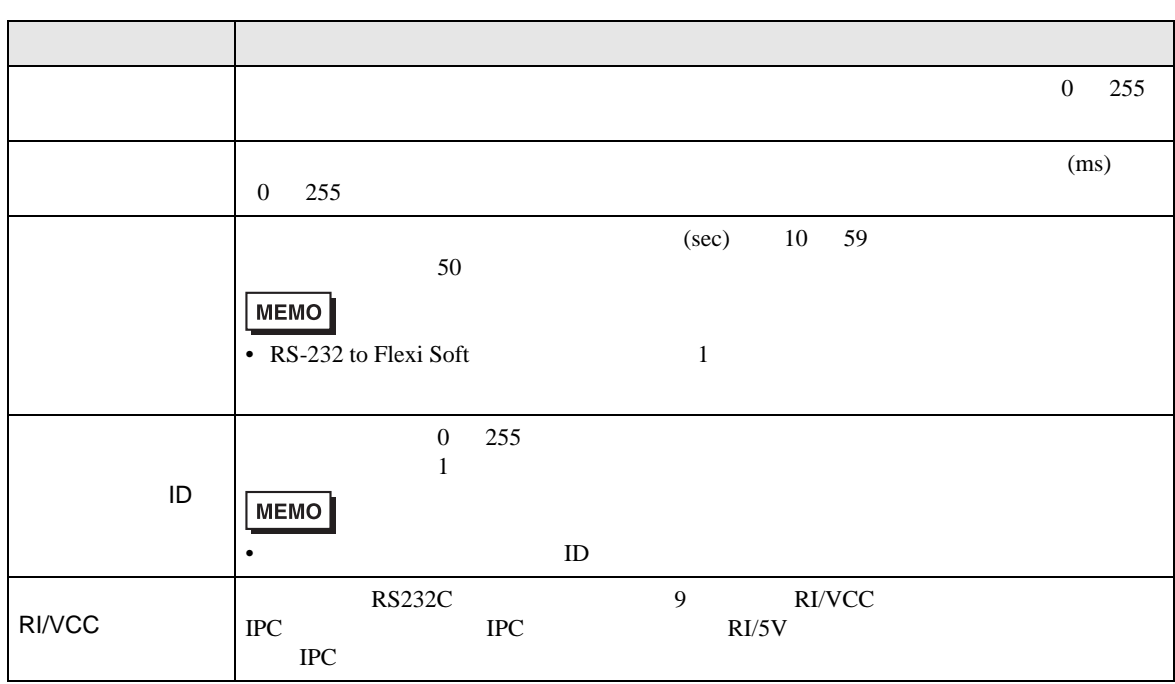

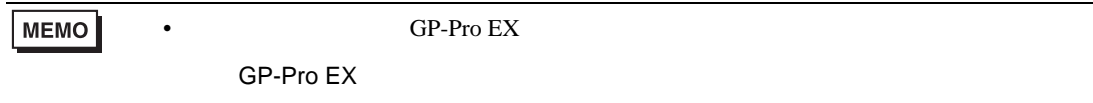

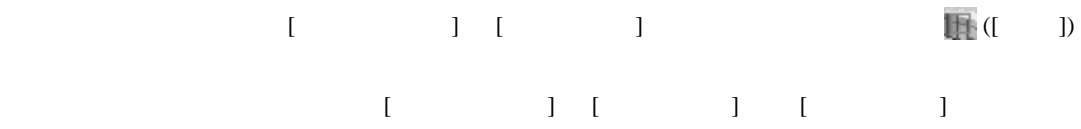

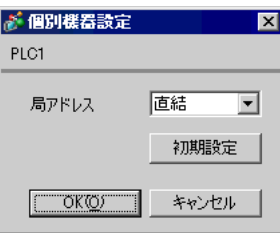

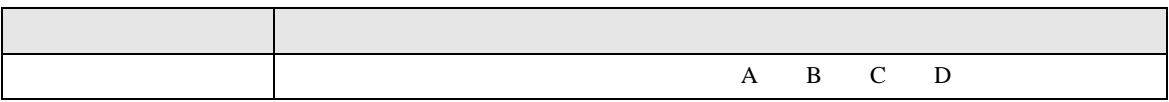

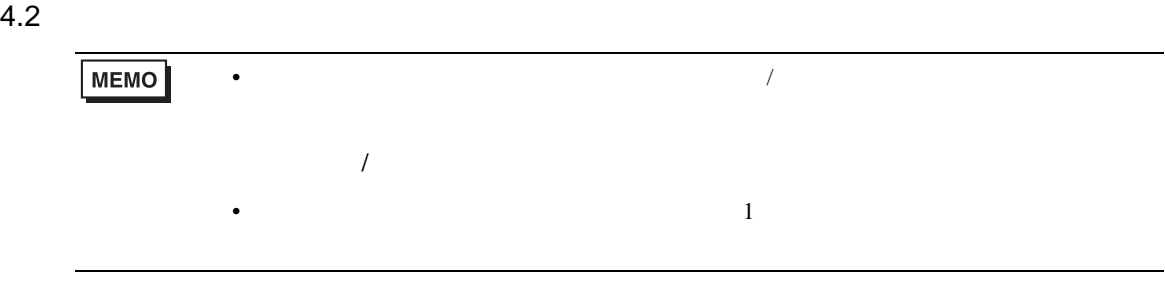

# $\begin{array}{lllllllll} \text{I} & \hspace{1.5mm} & \hspace{1.5mm} & \hspace$

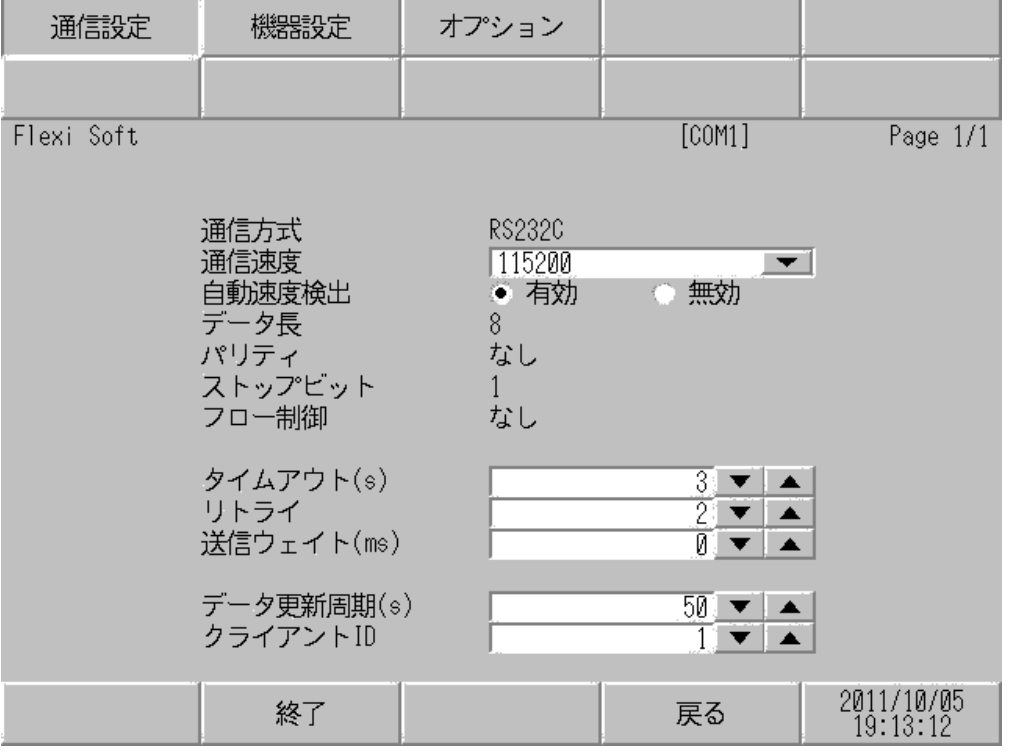

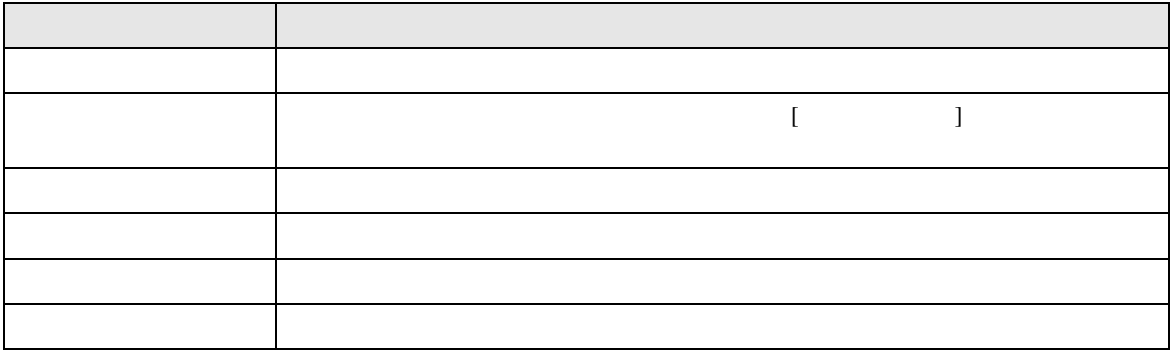

Flexi Soft

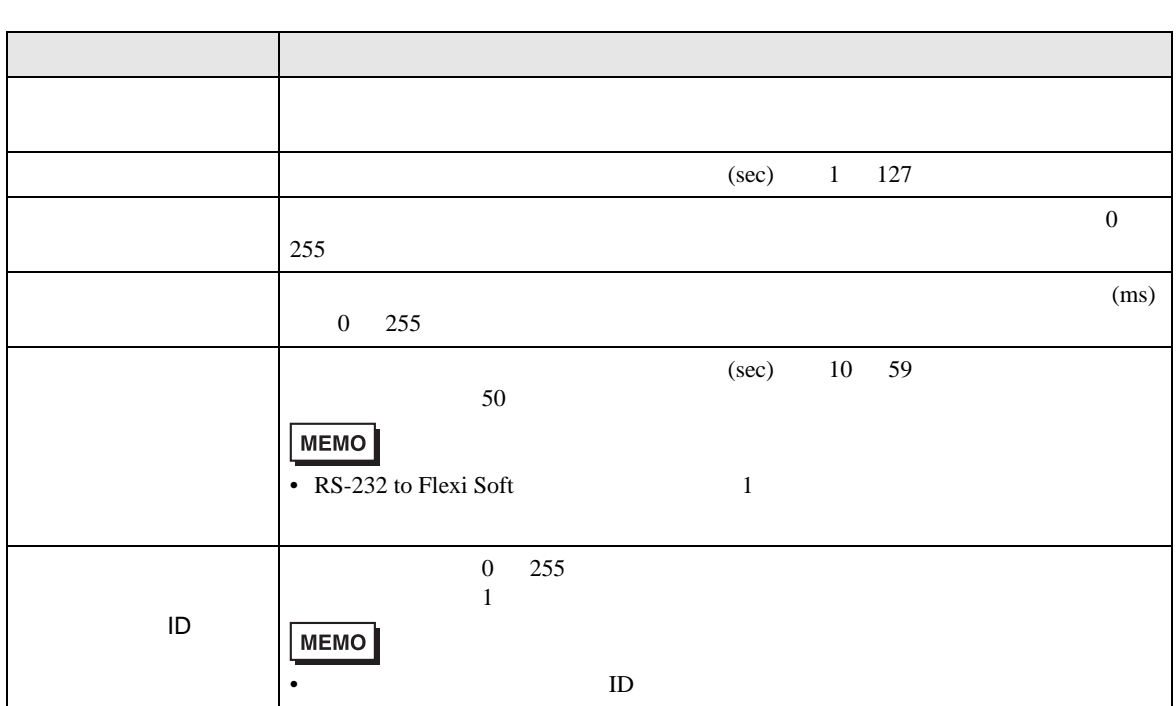

 $[$  and  $[$   $]$   $[$   $]$   $[$   $]$   $[$   $]$   $[$   $]$   $[$   $]$   $[$   $]$   $[$   $]$   $[$   $]$   $[$   $]$   $[$   $]$   $[$   $]$   $[$   $]$   $[$   $]$   $[$   $]$   $[$   $]$   $[$   $]$   $[$   $]$   $[$   $]$   $[$   $]$   $[$   $]$   $[$   $]$   $[$   $]$   $[$   $]$   $[$   $]$   $[$   $]$   $[$   $[$  and  $[$   $]$   $]$   $[$   $]$   $[$   $]$   $[$   $]$   $[$   $]$   $[$   $]$   $[$   $]$   $[$   $]$   $[$   $]$   $[$   $]$   $[$   $]$   $[$   $]$   $[$   $]$   $[$   $]$   $[$   $]$   $[$   $]$   $[$   $]$   $[$   $]$   $[$   $]$   $[$   $]$   $[$   $]$   $[$   $]$   $[$   $]$   $[$   $]$   $[$   $]$   $[$   $]$ 

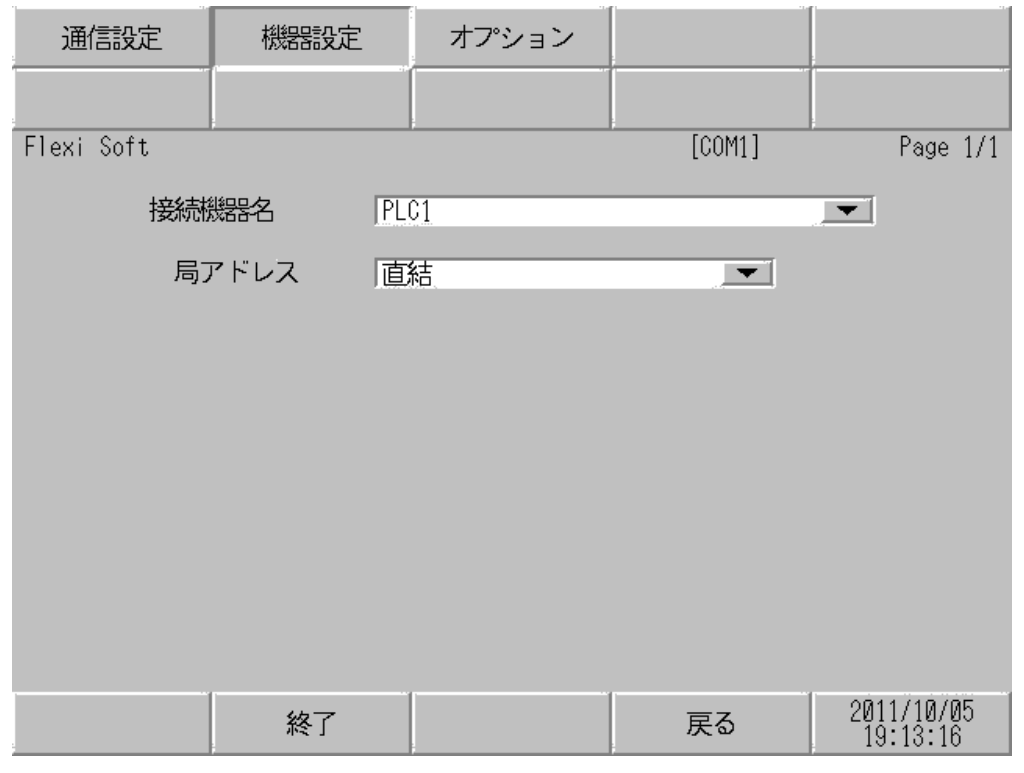

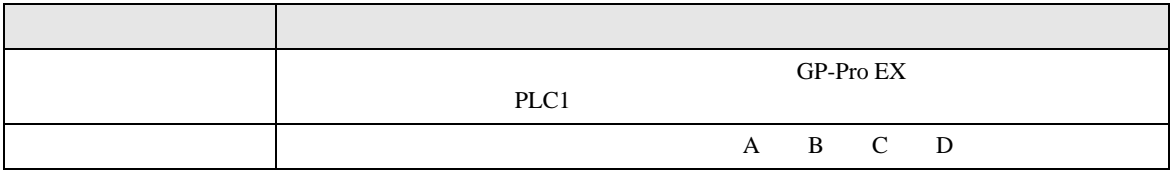

設定画面を表示するには、[ 周辺機器設定 ] から [ 接続機器設定 ] をタッチします。表示された一覧か ら設定したい接続機器をタッチし、[ オプション ] をタッチします。

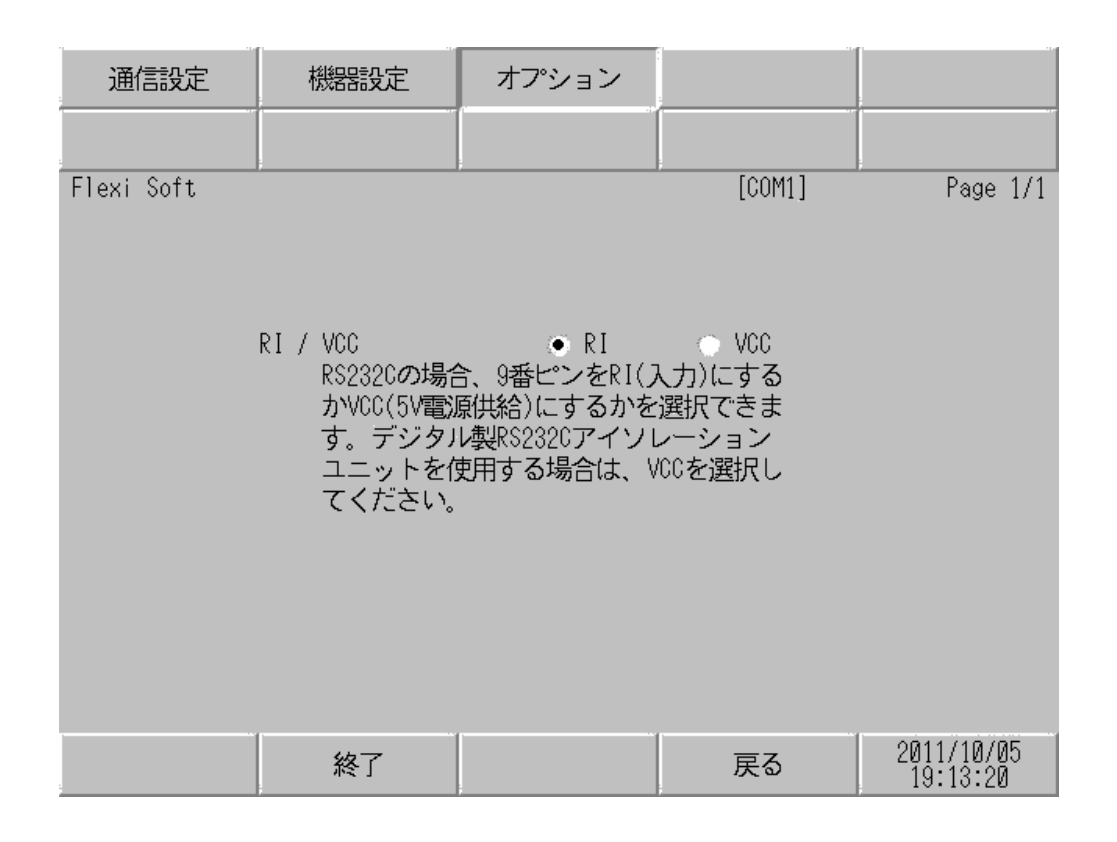

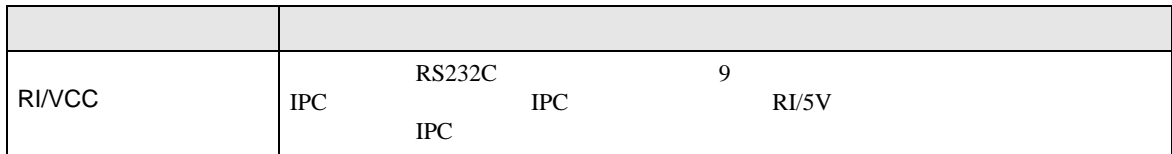

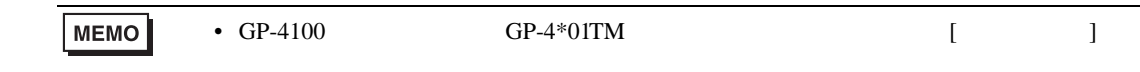

<span id="page-14-0"></span> $5<sub>3</sub>$ 

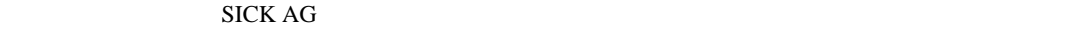

- $\bullet$  FG  $\bullet$  D
- SG FG  $\sim$  SG  $\sim$  SG  $\sim$  SG  $\sim$  SG  $\sim$ 
	-
	- $\mathbf 1$

<span id="page-14-1"></span>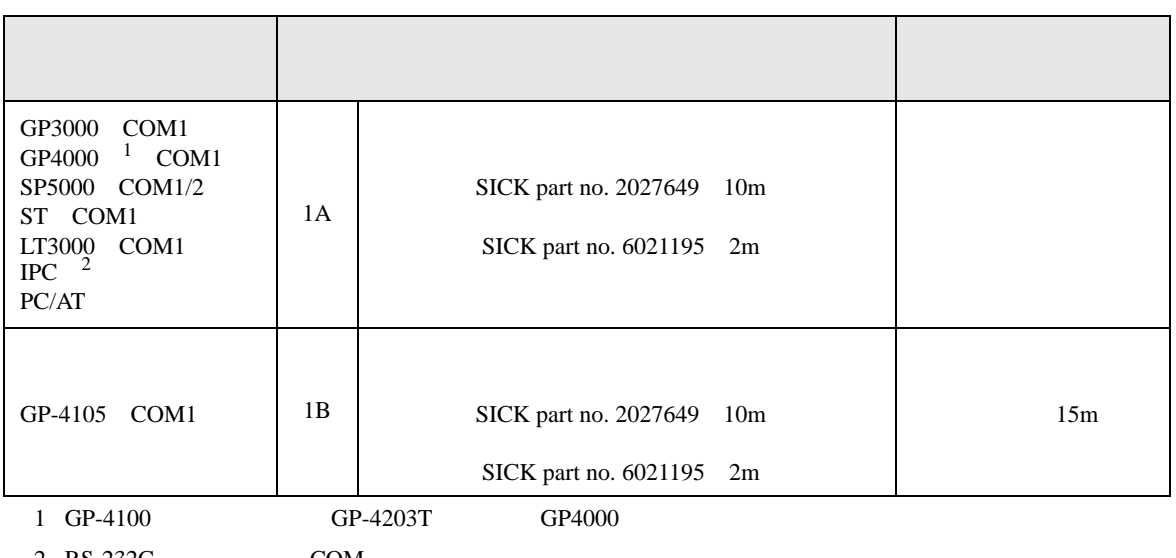

• ノイズなどの影響で通信が安定しない場合はアイソレーションユニットを接続してください。

 $RS-232C$  COM  $\overset{CP}{\circledast}$  IPC COM 4 IPC COM

1A)

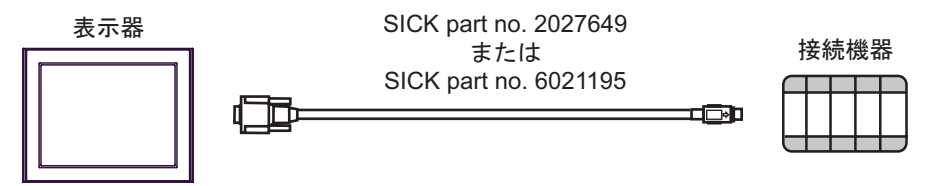

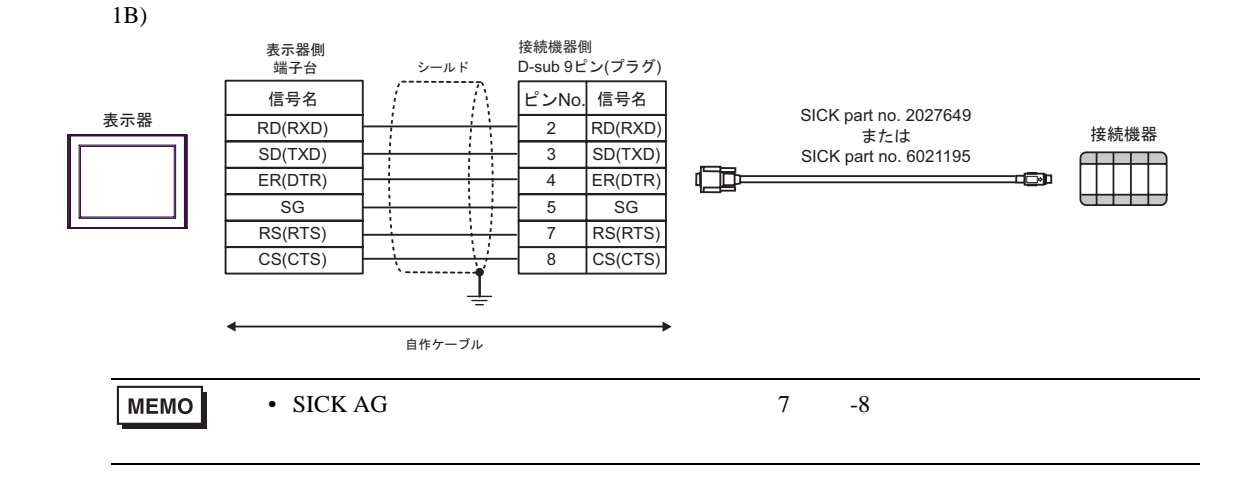

## <span id="page-16-0"></span>6 to the contract of the contract of the contract of the contract of the contract of the contract of the contra<br>The contract of the contract of the contract of the contract of the contract of the contract of the contract o

### Basic devices

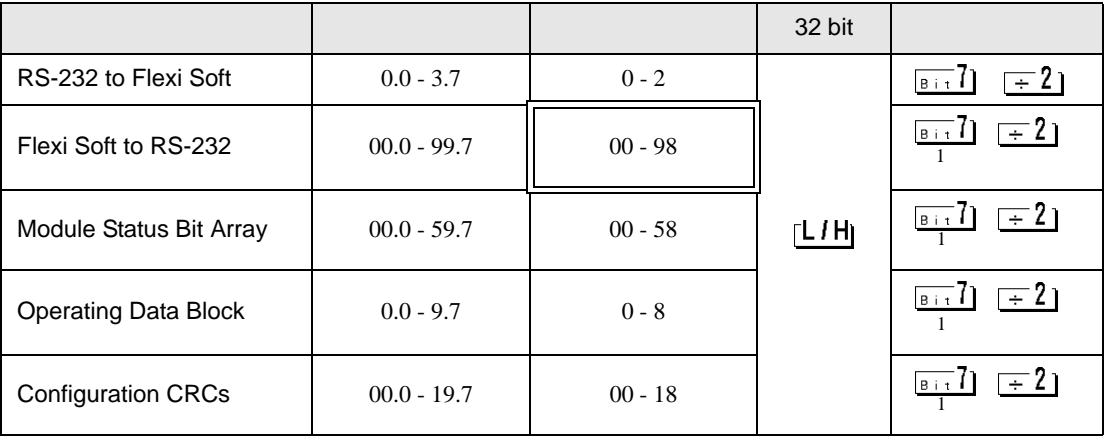

 $\Box$ 

<span id="page-16-1"></span> $\overline{1}$ 

Advanced devices

 $\mathbb{Q}$ 

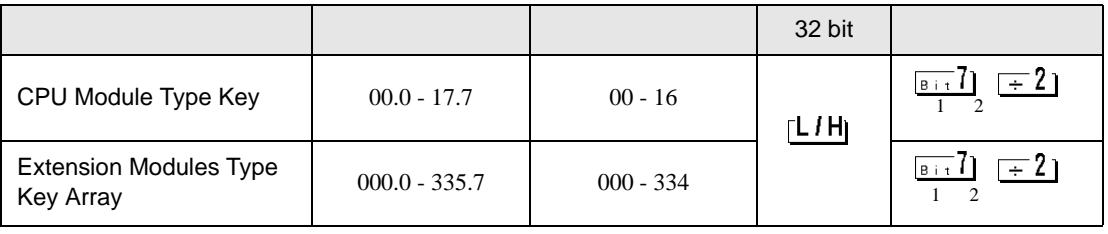

<span id="page-16-2"></span> $\overline{1}$ 

<span id="page-16-3"></span>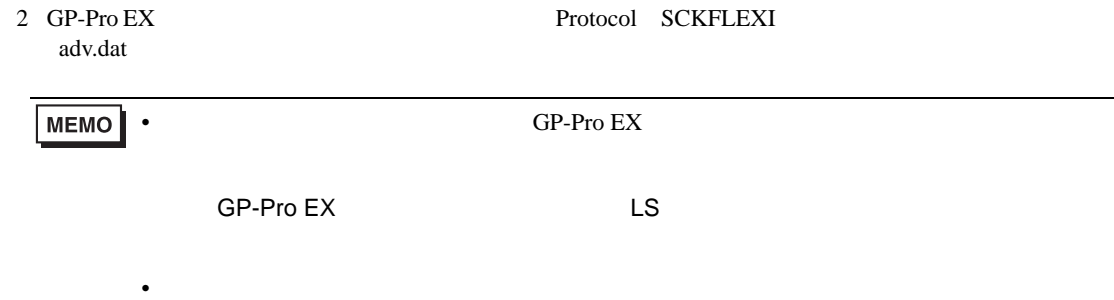

### RS-232 to Flexi Soft

 $4 \left($ 

Flexi Soft to RS-232

Flexi Soft Designer

 $100$ 

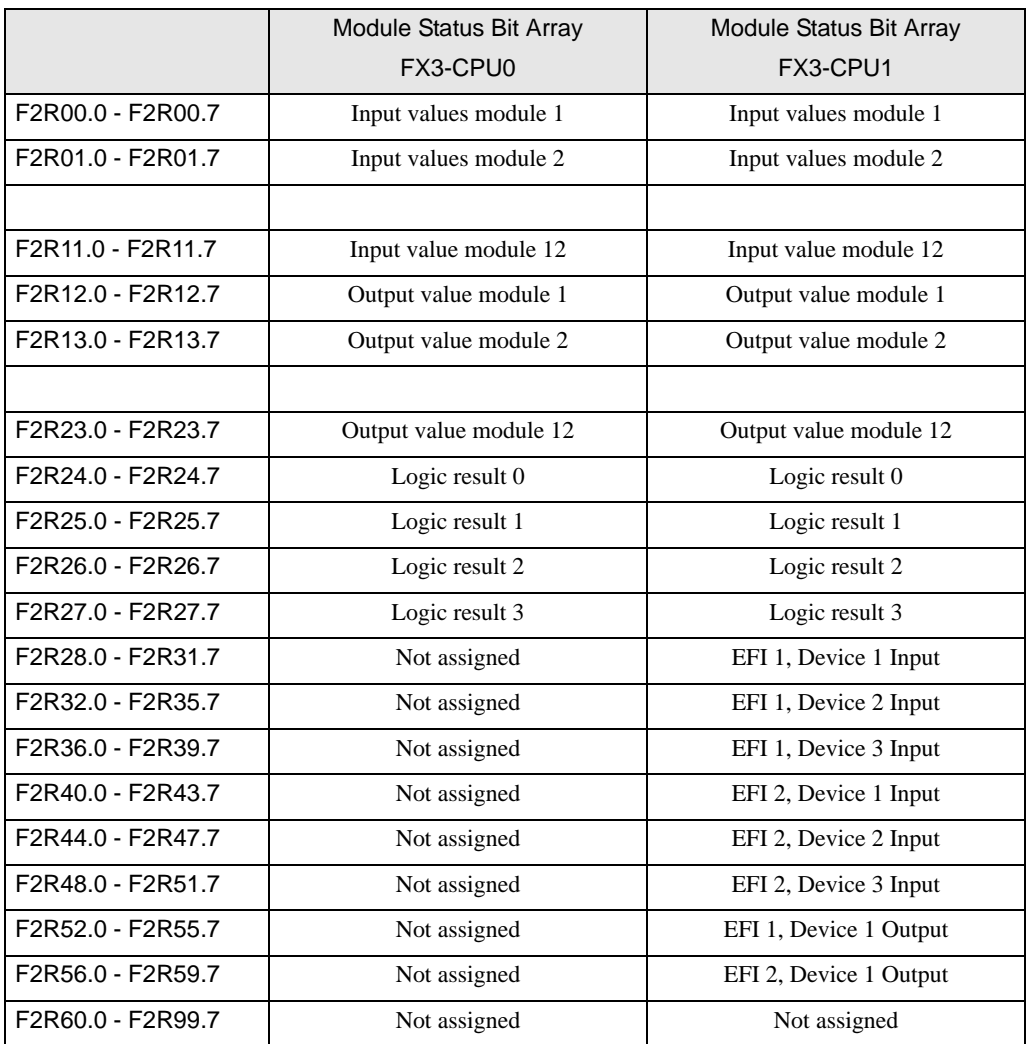

Module Status Bit Array

 $60 \hspace{1.5cm} 4$ 

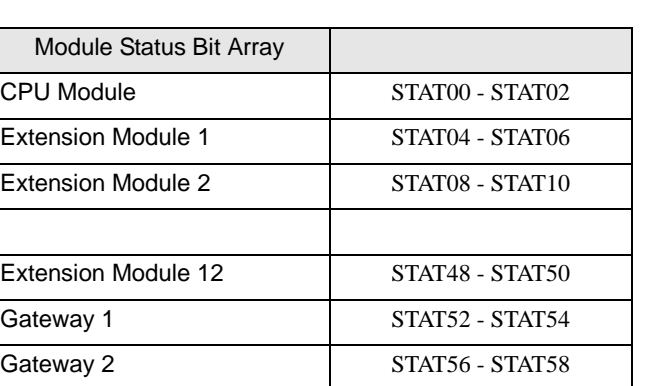

Operating Data Block

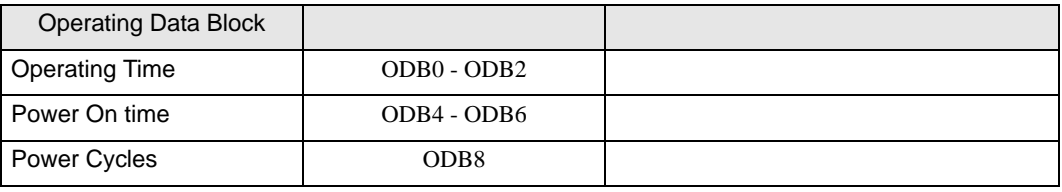

## Configuration CRCs

 $CRC$ 

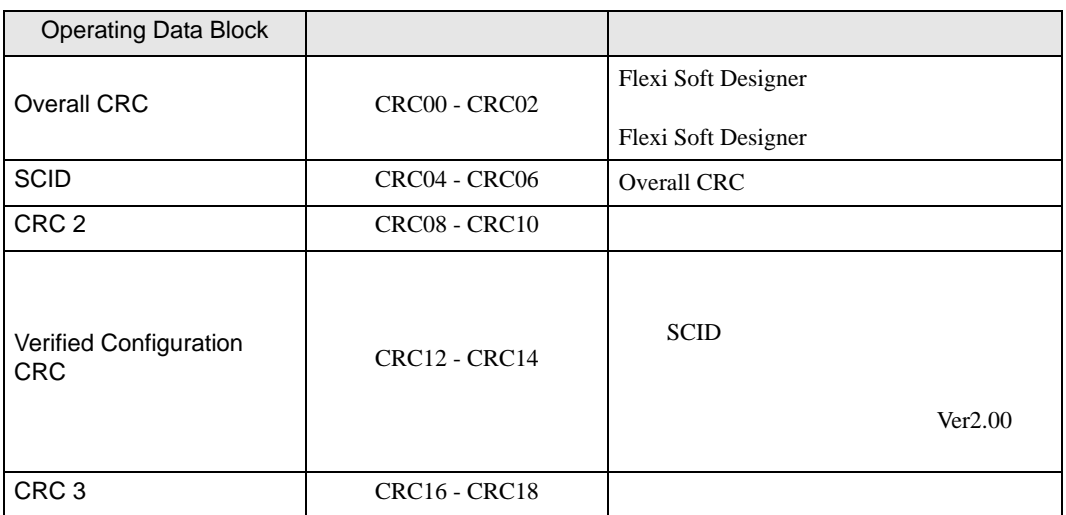

### CPU Modules Type Key

Type Key

#### 接続機器のシリアル番号は、"yywwnnnn" yy =年、ww =週、nnnn =週内での続き番号)となりま

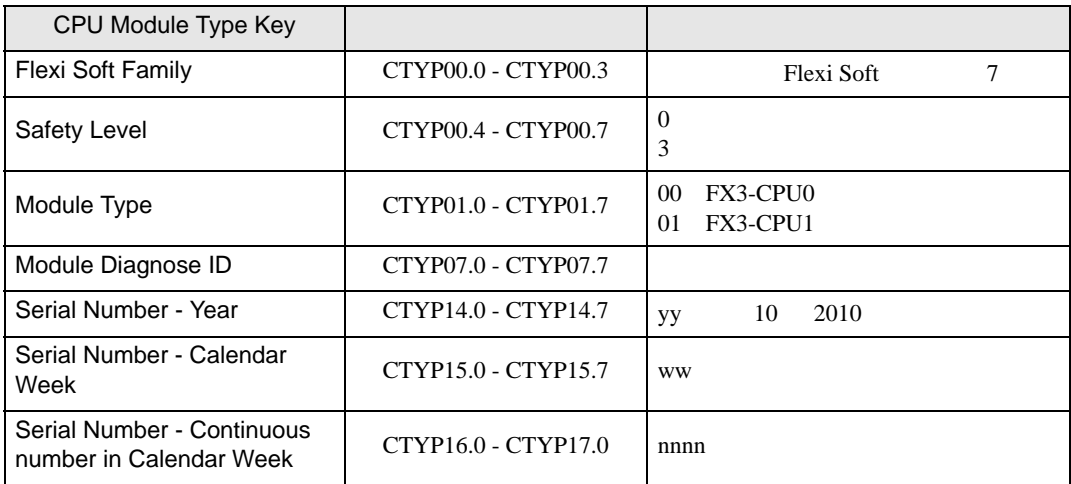

# Extension Modules Type Key Array

Type Key

 $326$   $24$ 

Type Key

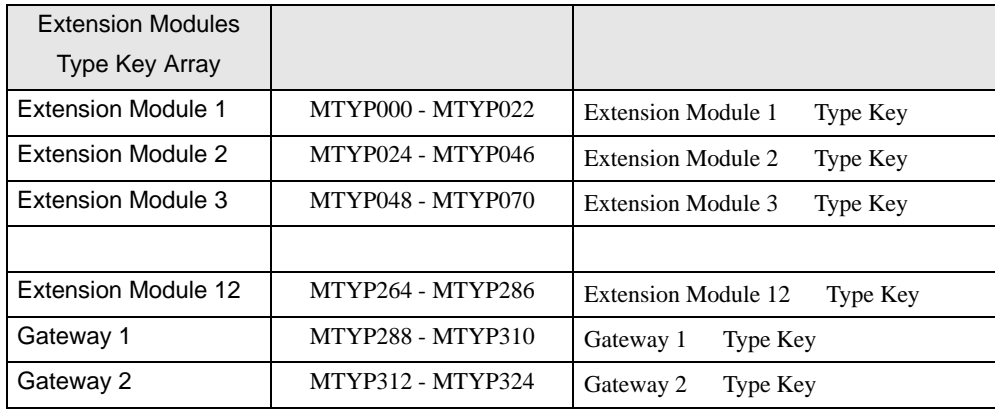

Type Key

接続機器のシリアル番号は、"yywwnnnn" yy =年、ww =週、nnnn =週内での続き番号)となりま

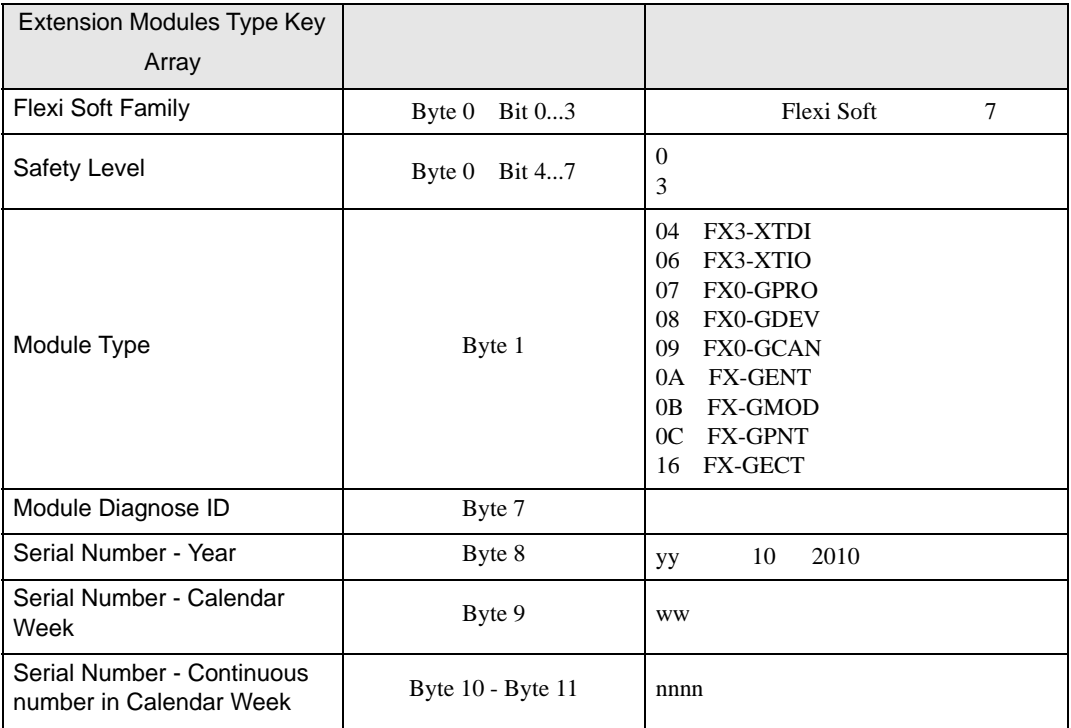

<span id="page-21-0"></span> $7$ 

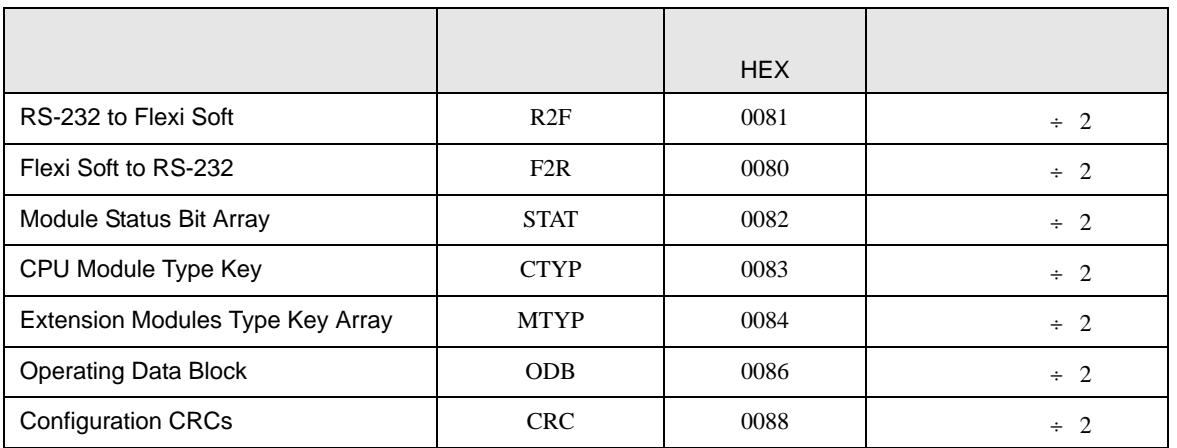

<span id="page-22-0"></span>8 エラー

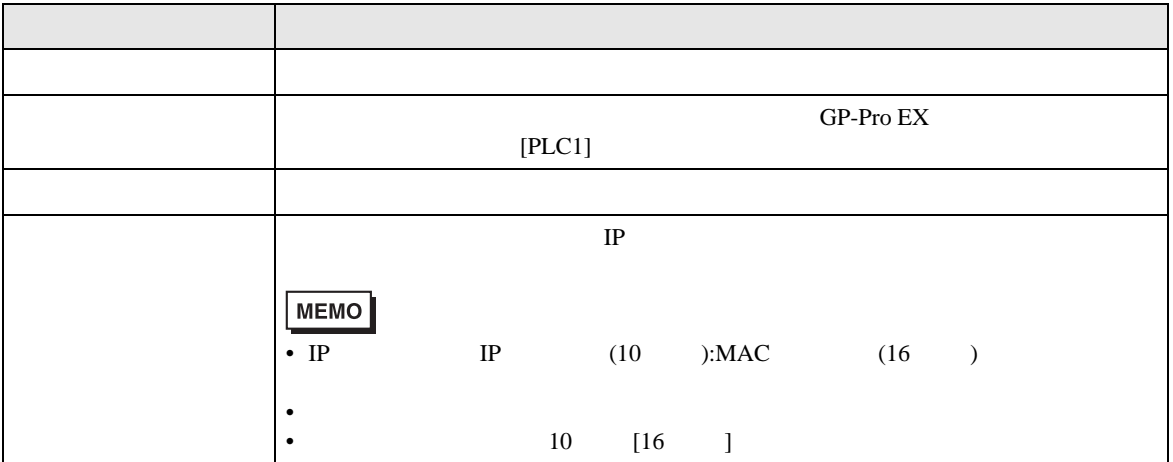

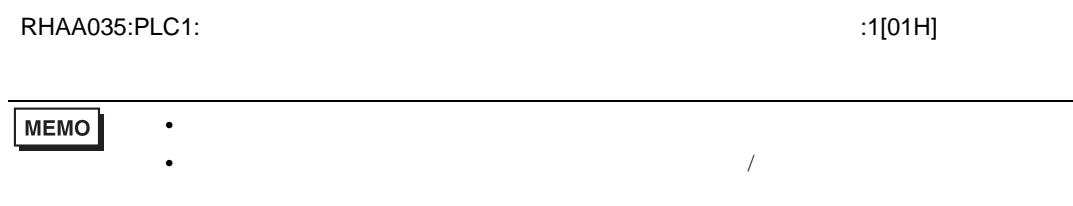

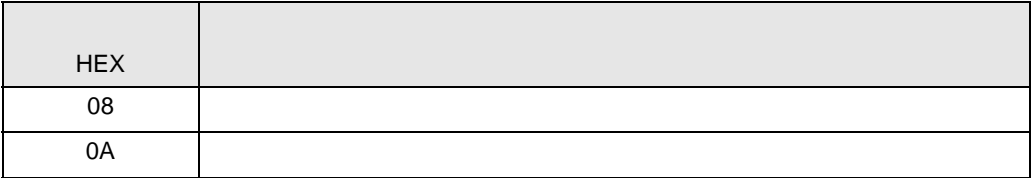

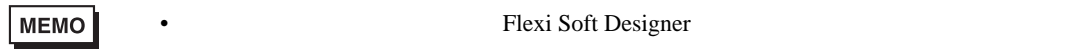

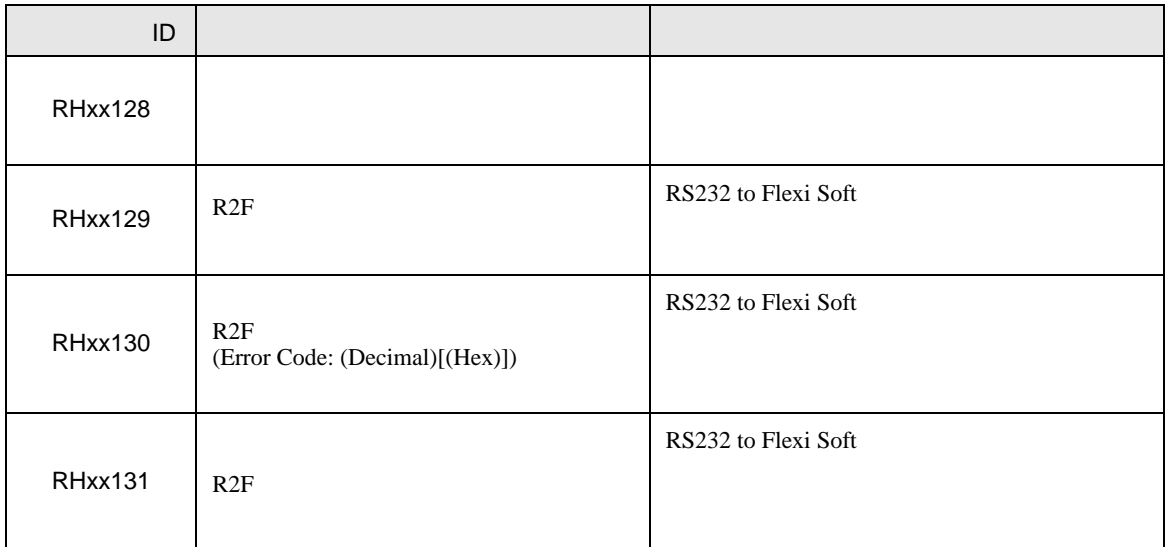